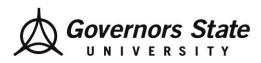

## **Field Student Pre-Placement Activities**

## eValue Student Users

# How to Locate Practicum Sites?

**Navigation:** Reports > Site & Affiliation Reports > Click Site List

• <u>Step One</u>: Click on "Reports" tab on E-Value home page

| Home    | Evaluations     | Time<br>Tracking | Learning<br>Modules | Reports | Portfolio |   |  |
|---------|-----------------|------------------|---------------------|---------|-----------|---|--|
| Reports | Recently Viewed | Reports          |                     |         |           |   |  |
| Repor   | ts              |                  |                     |         |           |   |  |
| Search  |                 |                  |                     | Filter  | By All    | ~ |  |

| Evaluation Student Reports           | Learning Module Reports                          | Scheduling Reports |
|--------------------------------------|--------------------------------------------------|--------------------|
| Completed Evaluations about Students | Completed Learning Contract by Student or Grader | Schedule Report    |
| Completed Evaluations By Me          | View Completed Learning Contract                 |                    |
| Site & Affiliation Reports           | Time Tracking Reports                            |                    |
| Site List                            | Time Tracking Data Download                      |                    |
|                                      | Time Tracking Statistics                         |                    |

Time Tracking Summary

The Site List filter appears.

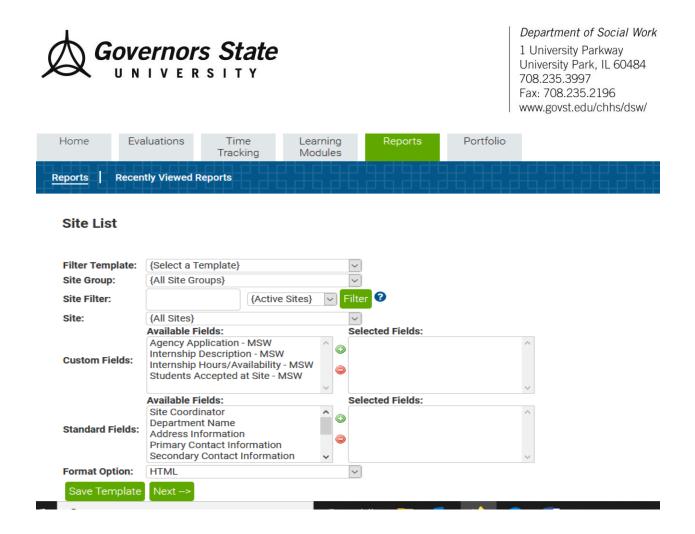

• <u>Step Two</u>: However, do not use the filter and leave the filter items as is (don't add anything) and Click Next.

The Site Listing Report displays agencies in alpha order. To go back, Click the Blue Arrow.

| Home    | Evaluati   | ions     | Time<br>Tracking | Learning<br>Modules | Reports | Portfolio |        |              |     |  |         |
|---------|------------|----------|------------------|---------------------|---------|-----------|--------|--------------|-----|--|---------|
| Reports | Recently V | iewed Re | ports            |                     |         |           |        |              |     |  |         |
|         |            |          |                  |                     |         |           | Filter | Clear Filter |     |  |         |
|         |            |          |                  |                     |         |           |        |              |     |  |         |
| Site I  | ID 🔼       |          |                  |                     |         |           |        | Site Nam     | e 🔼 |  |         |
| 1875    | 5204       |          |                  |                     |         |           |        |              |     |  | uired b |
| 1879    | 9664       |          |                  |                     |         |           |        |              |     |  |         |
| 1890    | 0641       |          |                  |                     |         |           |        |              |     |  |         |
| 1890    | 0642       |          |                  |                     |         |           |        |              |     |  |         |
| 1875    | 5224       |          |                  |                     |         |           |        |              |     |  |         |
| 1875    | 5231       |          |                  |                     |         |           |        |              |     |  |         |
| 1887    | 7957       |          |                  |                     |         |           |        |              |     |  |         |
| 1887    | 7074       |          |                  |                     |         |           |        |              |     |  |         |
| 1887    | 7958       |          |                  |                     |         |           |        |              |     |  |         |
| 1887    | 7959       |          |                  |                     |         |           |        |              |     |  |         |
| 1887    | 7075       |          |                  |                     |         |           |        |              |     |  |         |
| 1877    | 7187       |          |                  |                     |         |           |        |              |     |  |         |
| 1887    | 7960       |          |                  |                     |         |           |        |              |     |  |         |
| 1881    | 1584       |          |                  |                     |         |           |        |              |     |  |         |
|         |            |          |                  |                     |         |           |        |              |     |  |         |

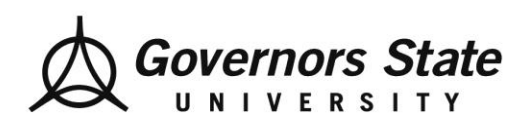

Click on a site to find out more information about the agency. To toggle back and forth, scroll to the top of the page and Click the blue arrow.

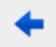

### How to Locate Sites Using the Custom and Standard Fields Feature?

For specific areas of interest, adjust the filters for the Custom and Standard Fields. For example, to view if the site accepts MSW students, in the Custom Fields filter select Students Accepted at Site, then Click the Green Add Button.

| Site Filter:     | {Active Sites}                      | ~      | • | Filter 🕄                        |   |
|------------------|-------------------------------------|--------|---|---------------------------------|---|
| Site:            | {All Sites}                         |        |   | ~                               |   |
|                  | Available Fields:                   |        |   | Selected Fields:                |   |
| Custom Fields:   | Agency Application - MSW            |        |   | Students Accepted at Site - MSW | ^ |
|                  | Internship Description - MSW        |        | 0 |                                 |   |
|                  | Internship Hours/Availability - MSW |        | 0 |                                 |   |
|                  |                                     | ~      |   |                                 | ~ |
|                  | Available Fields:                   |        |   | Selected Fields:                |   |
|                  | Site Coordinator                    | ^      |   | Selected Fields.                | ^ |
|                  | Department Name                     |        | 0 |                                 |   |
| Standard Fields: | Address Information                 |        |   |                                 |   |
|                  | Primary Contact Information         |        |   |                                 |   |
|                  | Secondary Contact Information       | $\sim$ |   |                                 | ~ |
| Format Option:   | HTML                                |        |   | ~                               |   |
| Save Template    | Next>                               |        |   |                                 |   |

Note, Students Accepted at Site is now in the Selected Fields column. Now Click Next.

The output is a Site Listing Report customized to a list of **Students Accepted at Site – MSW**.

| Site Listing Repo | rt                                                                              |
|-------------------|---------------------------------------------------------------------------------|
|                   | Enter filter text into column heading(s) and click here:<br>Filter Clear Filter |
| Site ID 🔏         | Site Name                                                                       |
| 1875204           |                                                                                 |
| 1879664           |                                                                                 |
| 1890641           | 4                                                                               |
| 1890642           |                                                                                 |
| 1875224           |                                                                                 |
| 1875231           |                                                                                 |
| 1887957           |                                                                                 |

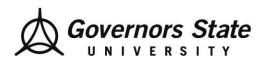

The filter/s generate agencies based on your selection.

# How to Initiate a Field Placement Application?

**Navigation:** Home > Tasks > Initiate Ad hoc Evaluations

• <u>Step One</u>: Click on "Initiate ad hoc evaluations" on your E-Value home page

| Tasks                             |
|-----------------------------------|
| Log Time                          |
| Initiate Ad hoc Evaluations       |
| Initiate Ad hoc Learning Contract |
| View My Portfolio                 |

### The Initiate Ad Hoc Evaluations filter appears.

| Home      | Evaluations | Time<br>Tracking | Learning<br>Modules | Reports | Portfolio |  |
|-----------|-------------|------------------|---------------------|---------|-----------|--|
| Home Page | Other Tasks |                  |                     |         |           |  |

#### **Initiate Ad hoc Evaluations**

| Select an evaluation type:      | {Select an Evaluation Type} | $\checkmark$                                    |
|---------------------------------|-----------------------------|-------------------------------------------------|
| Who would you like to evaluate? | Last Name Filter            |                                                 |
|                                 | {Select a Subject}          | ~                                               |
| Course:                         | {Select Course}             | $\checkmark$                                    |
| Site:                           | {Select a Site}             | Click for all Sites                             |
| Time Frame:                     | {Select a Time Frame}       | ✓ <u>Click for all Time Frames</u> Sort By Name |

Next -->

- <u>Step Two</u>: Select the following....
  - Evaluation Type: Click BSW & MSW Placement Application (for BSW and MSW Foundation level students) or Advanced Placement Application (for Advanced Standing students)
  - Course: Select Pre-Placement Activities Students
  - Site: Leave at default, Social Work Site
  - Time Frame: Select Pre-Placement Activities 2023/2024 Student
  - Click "Next"

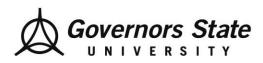

Department of Social Work 1 University Parkway University Park, IL 60484 708.235.3997 Fax: 708.235.2196 www.govst.edu/chhs/dsw/

### Initiate Ad hoc Evaluations

| Select an evaluation type:      | BSW & MSW Placement Application            | ~   |                                        |
|---------------------------------|--------------------------------------------|-----|----------------------------------------|
| Who would you like to evaluate? | Last Name Filter Filter                    |     |                                        |
|                                 | Test, BSW                                  | ~   |                                        |
| Course:                         | Pre Placement Activities - Students        | ~   |                                        |
| Site:                           | Inc.                                       | ~   | Click for all Sites                    |
| Time Frame:                     | Pre Placement Activities - Students: (11/1 | 8 ~ | Click for all Time Frames Sort By Name |

| - NI | ovt |  |
|------|-----|--|
|      |     |  |

Output of the desired Placement Application. Please note, example uses BSW & MSW Placement Application, Test BSW Student and Test Time Period.

| Course:                                                                                                    | Pre Placement Activities                                  | - Students                         | 🚕 🖕      |  |  |  |
|----------------------------------------------------------------------------------------------------|-----------------------------------------------------------|------------------------------------|----------|--|--|--|
| Site:                                                                                                    |                                                           | hicago                             | <b>—</b> |  |  |  |
| Period:                                                                                                    | Pre Placement Activities                                  | re Placement Activities - Students |          |  |  |  |
| Time Period:                                                                                                    | 11/18/2020 - 09/01/202                                    | 11/18/2020 - 09/01/2021            |          |  |  |  |
| Request Date:                                                                                                    | 10/08/2021                                                |                                    |          |  |  |  |
| Evaluation Type:                                                                                                    | BSW & MSW Placement                                       | Application                        |          |  |  |  |
| Evaluator:                                                                                                    | BSW Test                                                  | Subject: BSW Test, BSW 1           |          |  |  |  |
| Do you w                                                                                                    | want to use auto-scrolling on this evaluation? O Yes O No |                                    |          |  |  |  |
| Click this link to change your selections: Change Selections                                                                                             |                                                           |                                    |          |  |  |  |
| Please note: Be aware that you are required to complete a criminal background check before entering into a field placement as required by the College of |                                                           |                                    |          |  |  |  |
| Health and Human Services. If this may pose a problem, please contact the Field Director.                                                                |                                                           |                                    |          |  |  |  |
| Also he aware that some accession may require a substar                                                                                                  | aa ahuaa aaraanina                                        |                                    |          |  |  |  |

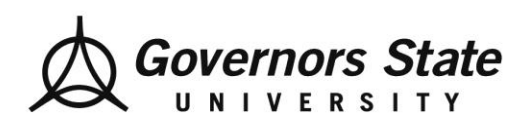

Department of Social Work 1 University Parkway University Park, IL 60484 708.235.3997 Fax: 708.235.2196 www.govst.edu/chhs/dsw/

• <u>Step Three</u>: Scroll down to view the entire Placement Application. Complete, Sign and Select "Save Signature"

| Electronic Signature (Question 14 of 14 - Mandatory)                                                                                                    |                                                                           |
|----------------------------------------------------------------------------------------------------|---------------------------------------------------------------------------|
| Please sign in the signature box using your mouse to draw the signature. Type your first name, middle initial and last name in the text box below the signature. Click save to save your signature. |                                                                           |
| Full name:<br>BSW Test                                                                                                    |                                                                           |
| Save Signature Clear                                                                                                    |                                                                           |
| If you are satisfied with the evaluation, click the <b>Submit</b> button, Once                                                                                                    | submitted, you will no longer be able to make changes to this evaluation. |

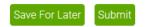

• <u>Step Four</u>: Upon completion, Click "Submit" or "Save for Later" if you need to add more data at a later time.